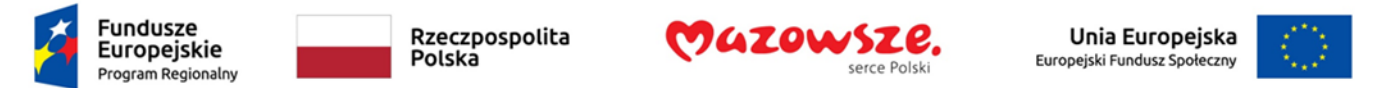

# "Tworzenie dostępnych dokumentów WORD,

# Excel, PowerPoint zgodnie ze standardem WCAG"-

# POWERPOINT

LIPIEC 2022

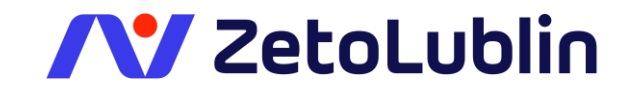

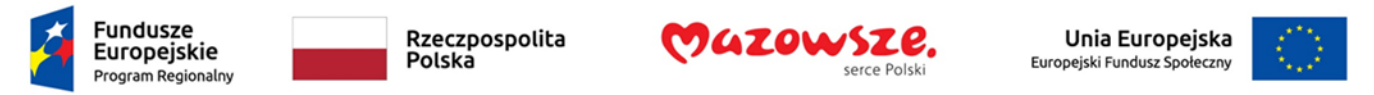

#### Techniki tworzenia dostępnych dokumentów biurowych: Microsoft PowerPoint

Przygotowując pokaz slajdów, który ma być dostępny cyfrowo weź pod uwagę poniższe wskazówki.

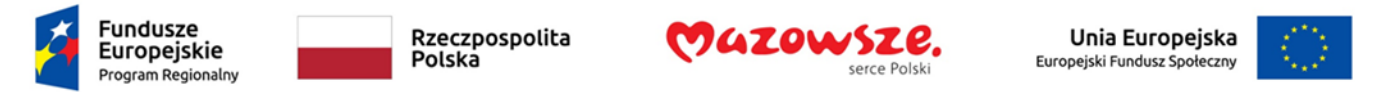

# Zagadnienie 1. Zaczynaj z dostępnym szablonem.

Tak jak inne dokumenty pakietu MS Office także każda nowa prezentacja tworzona jest na bazie szablonu. Microsoft sukcesywnie udostępnia kolejne szablony, w których zaimplementowane są rozwiązania dostępności. Użytkownik może również samodzielnie utworzyć taki szablon. Pamiętaj, żeby wszystkie zmiany wprowadzać w widoku Wzorca slajdów.

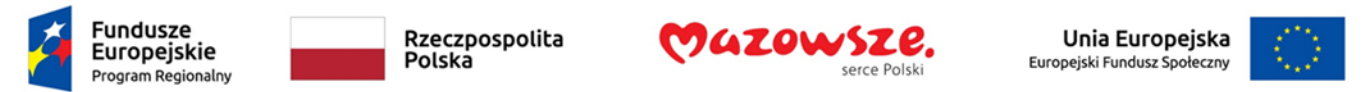

Aby utworzyć dostępny szablon:

- 1. Utwórz nowy dokument (z wybranego szablonu)
- 2. Zastosuj odpowiednie techniki dostępności
- 3. Po zakończeniu sprawdź dostępność dokumentu
- 4. Na karcie **Plik** wybierz polecenie **Zapisz jako**
- 5. Wybierz dowolną lokalizację
- 6. W oknie **Zapisywanie jako**, na liście **Zapisz jako typ** wybierz **Szablon programu PowerPoint**. program automatycznie zmieni lokalizację, w której zostanie zapisany szablon na folder **Niestandardowe szablony pakietu Office** w folderze **Dokumenty** użytkownika. Jeżeli nie zmienisz tej lokalizacji, to szablon będzie widoczny w kategorii **Osobiste**.

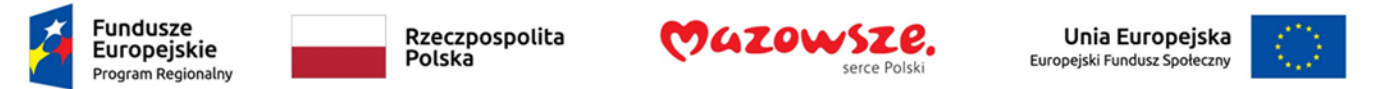

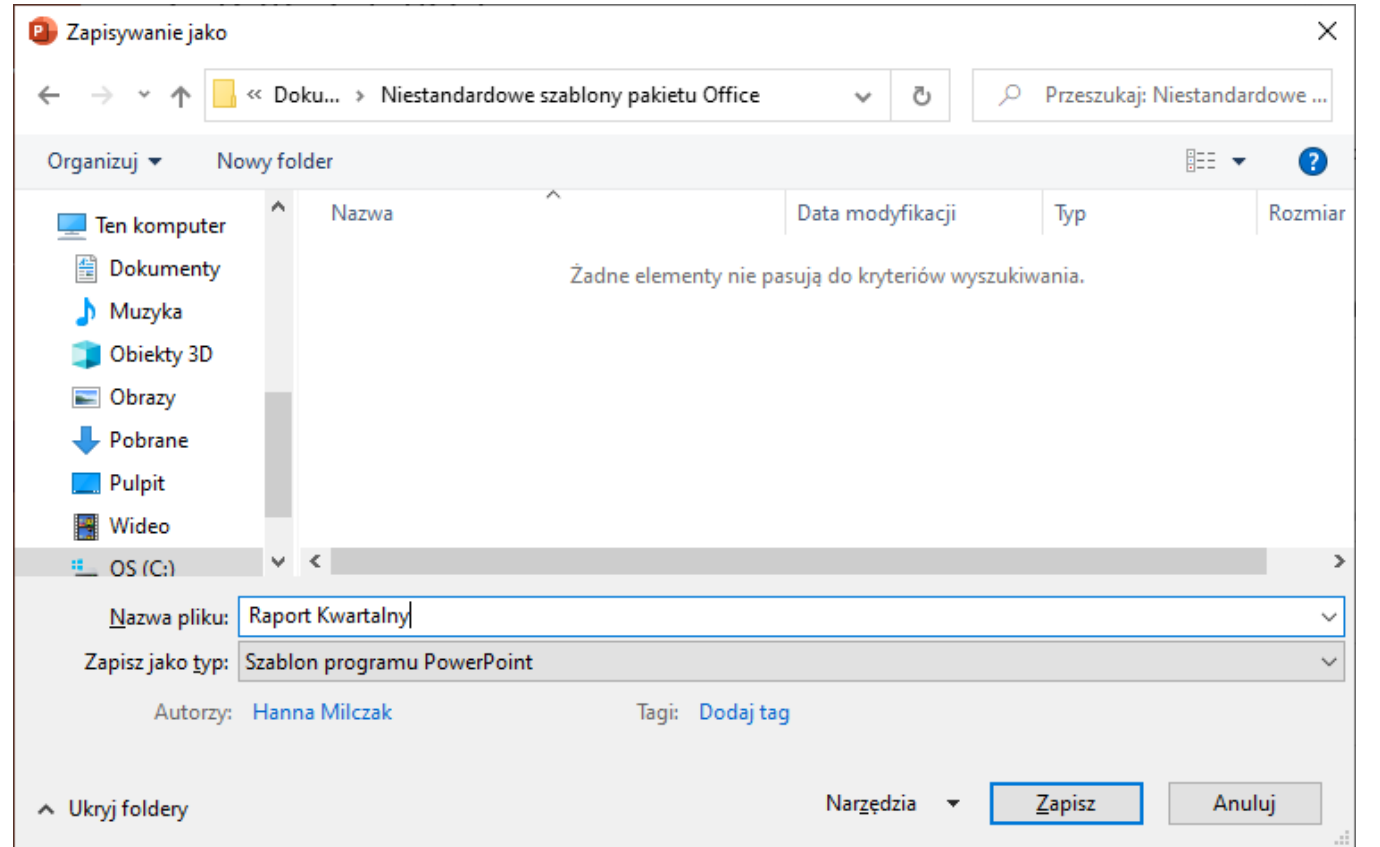

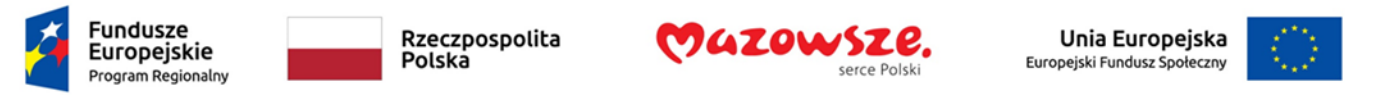

- 7. W polu **Nazwa pliku** wpisz nazwę szablonu.
- 8. W polu **Tagi** możesz wpisać słowo "dostępność" aby łatwiej było wyszukać szablon jako spełniający wymogi dostępności.
- 9. Kliknij na przycisk **Zapisz**.

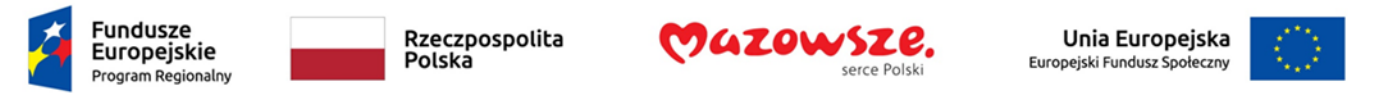

Aby otworzyć nową prezentację na bazie szablonu:

- 1. Na karcie **Plik** wybierz polecenie **Nowy**
- 2. Wybierz odpowiednią kategorię szablonów: **Office** lub **Osobiste** a następnie właściwy szablon albo wyszukaj szablon online podając słowa kluczowe

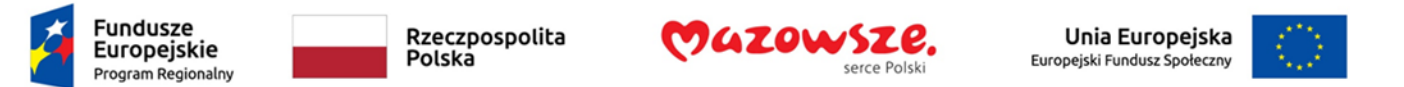

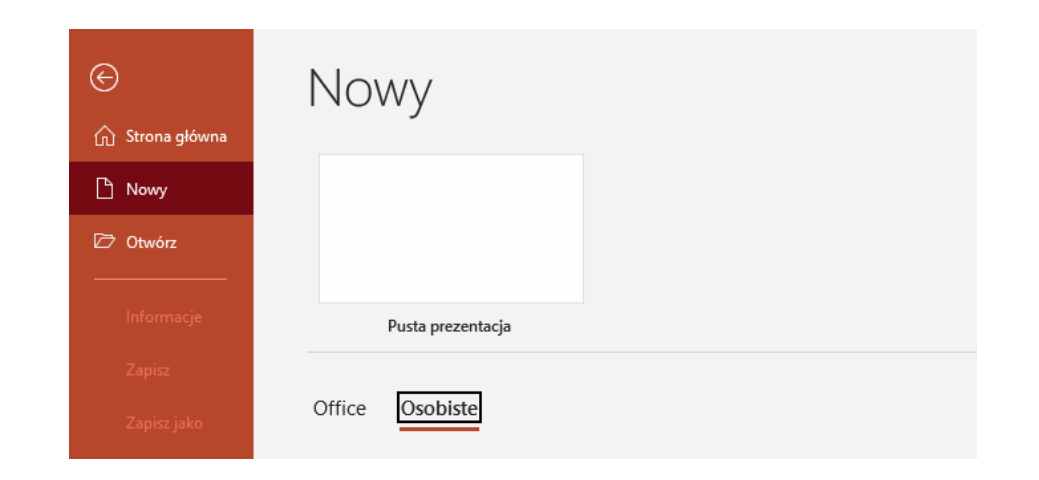

3. Otwarty zostanie nowy dokument na bazie wybranego szablonu.

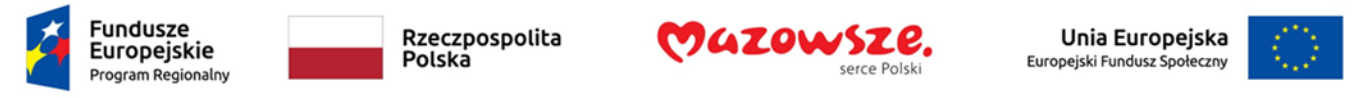

## Zagadnienie 2. Układ slajdów

Używaj wbudowanych układów slajdów. Masz wtedy pewność prawidłowego ułożenia zawartości – nagłówków i list. Gwarantuje to także poprawną kolejność odczytu treści slajdu przez technologie asystujące.

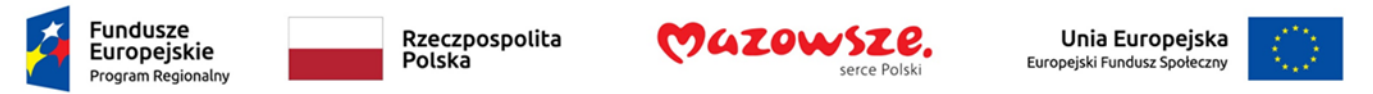

Aby wstawić nowy slajd o wybranym układzie:

- 1. Wybierz slajd, po którym chcesz wstawić nowy slajd
- 2. Na karcie **Narzędzia główne**, w grupie **Slajdy** rozwiń listę **Nowy slajd** i wybierz odpowiedni układ.

Układ istniejącego slajdu możesz łatwo zmienić przy pomocy listy **Układ** znajdującej się w tej samej grupie.

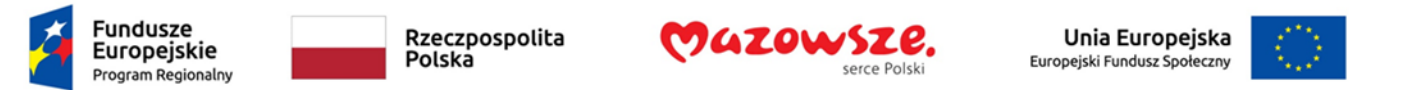

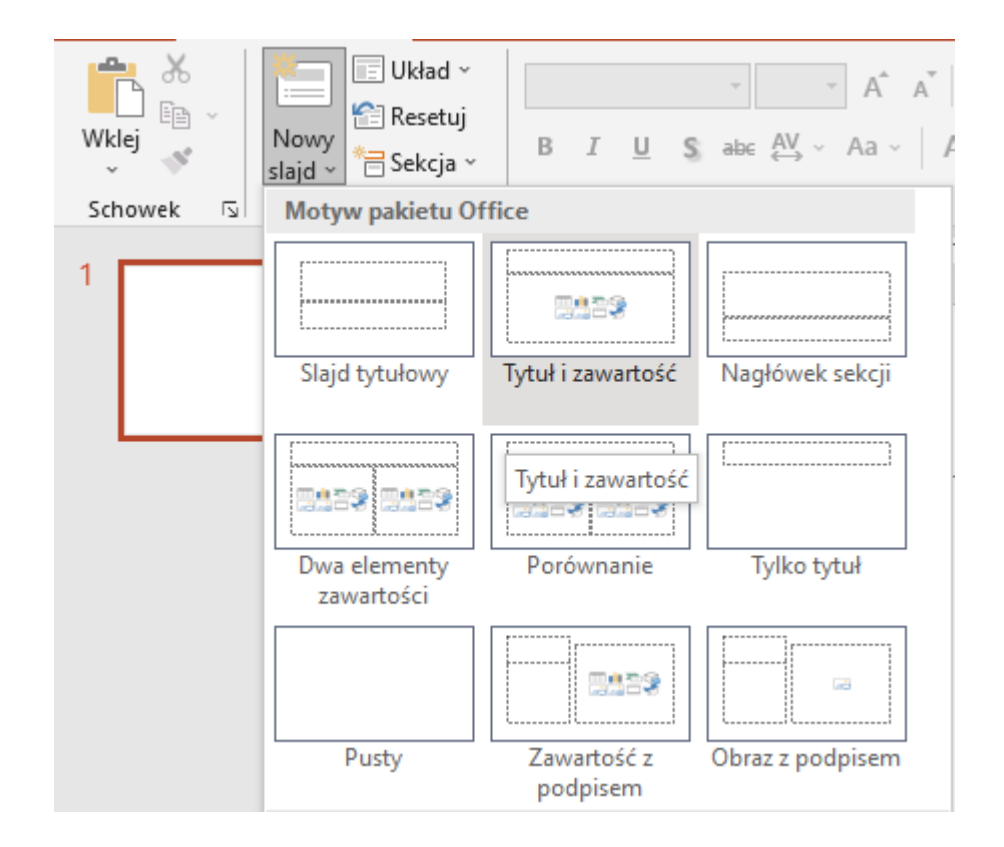

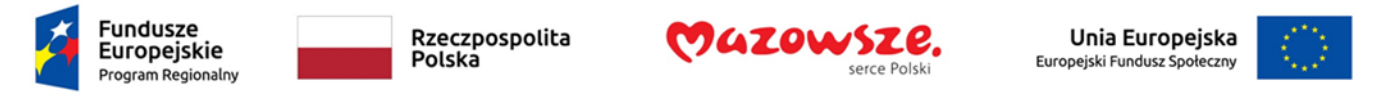

#### Zagadnienie 3. Kolejność odczytu zawartości slajdu

Jeżeli dodasz do slajdu nową zawartość, np. obraz lub pole tekstowe to będzie ona odczytywana przez czytnik ekranu w takiej kolejności w jakiej została dodana. Nie zawsze jest to zgodne z logiką zawartości slajdu.

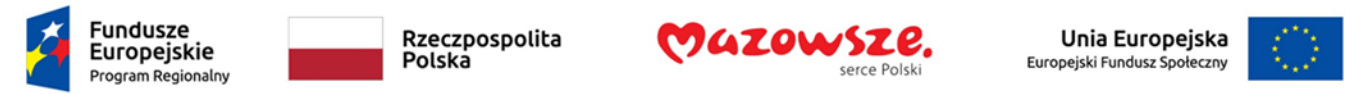

Aby sprawdzić kolejność elementów umieszczonych na slajdzie lub ją zmodyfikować:

- 1. Na karcie **Narzędzia główne**, w grupie **Edytowanie** rozwiń listę **Zaznacz** i wybierz polecenie **Okienko zaznaczenia**.
- 2. Zostanie otwarty panel **Zaznaczenie**, w którym wyświetlone są wszystkie elementy graficzne obecne na slajdzie. Na górze tej listy znajdują się elementy ostatnio dodane do slajdu.

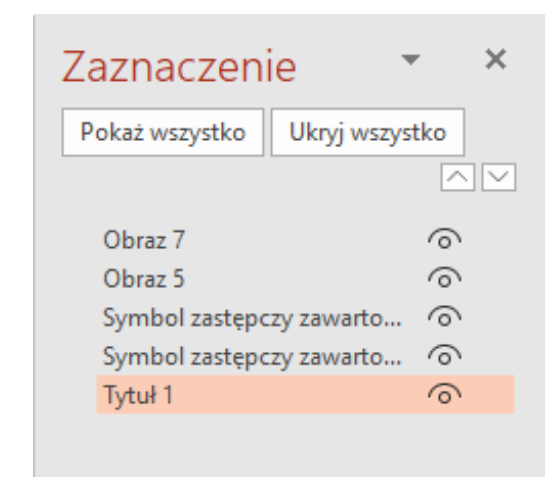

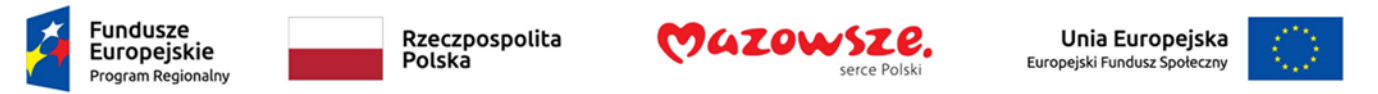

3. Jeżeli chcesz zmienić kolejność odczytu wybranego elementu, to przeciągnij go przy pomocy myszki w odpowiednie miejsce na liście. Możesz także zaznaczyć element i użyć przycisków ze strzałkami widocznych w prawym, górnym rogu panelu.

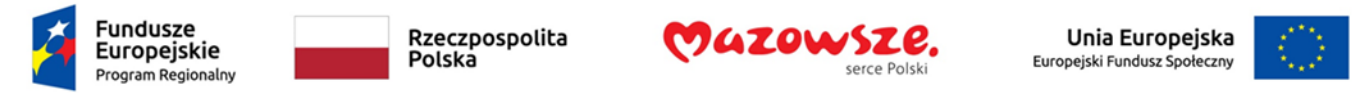

### Zagadnienie 4. Tekst alternatywny

Do każdego obiektu graficznego, np. obrazu dodaj tekst alternatywny, który odczytywany jest przez czytniki ekranu.

Aby to zrobić:

1. Wybierz, z menu podręcznego dla obrazu polecenie **Rozmiar i położenie…**

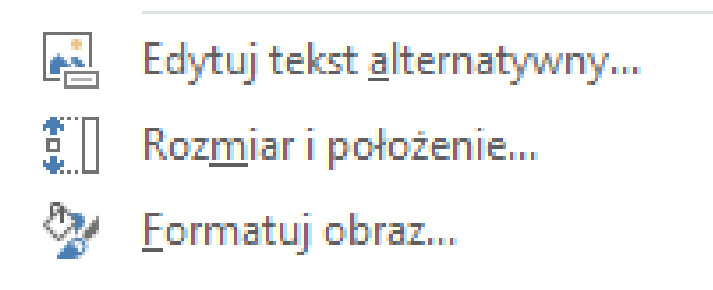

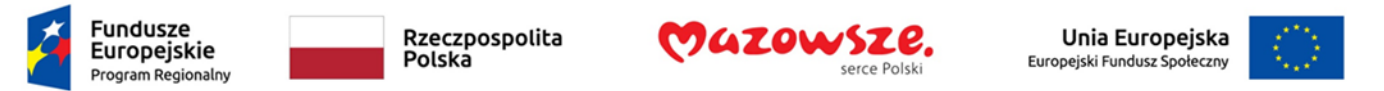

2. W panelu **Formatowanie obszaru obrazu** rozwiń polecenie **Tekst alternatywny** i wprowadź tytuł i opis

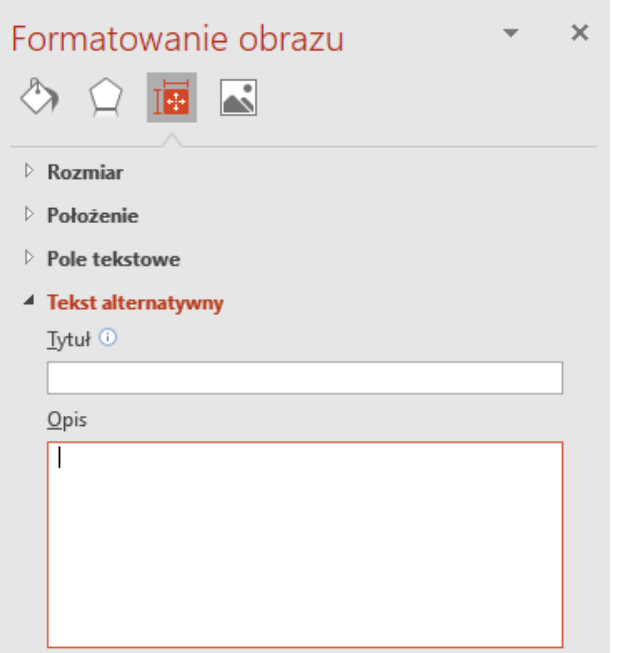

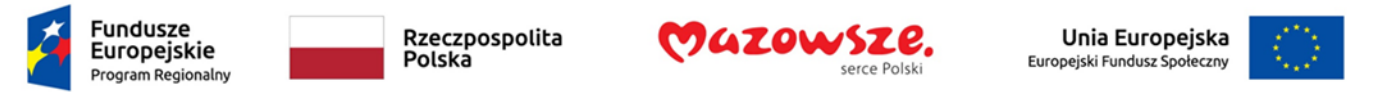

Uwaga. W menu podręcznym obiektów graficznych znajduje się polecenie **Edytuj tekst alternatywny…**, które wyświetla panel **Tekst alternatywny**. W tym miejscu także możesz wprowadzić tekst alternatywny, nie ma tutaj jednak podziału na tytuł i opis.

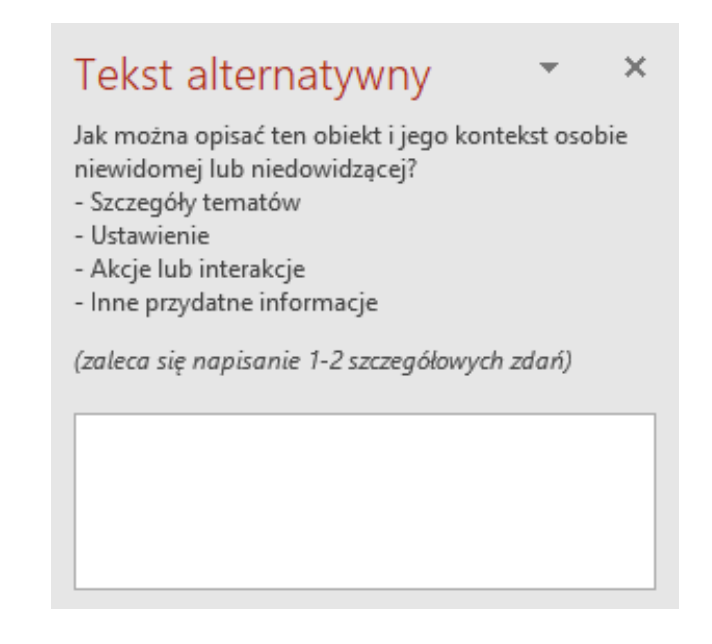

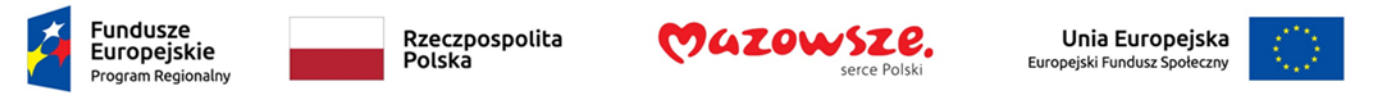

#### Zagadnienie 5. Tabele danych

Tabele umieszczane na slajdach mają przejrzystą strukturę i domyślnie wyróżniony wiersz nagłówka. Pamiętaj o tym, że nie należy w tabelach scalać ani dzielić komórek.

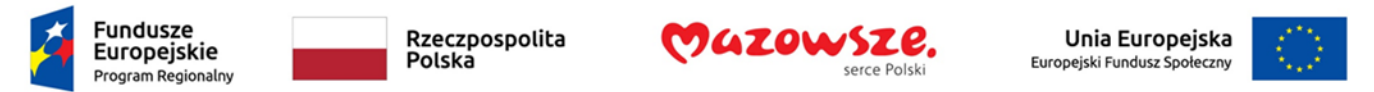

Do każde tabeli dodaj tekst alternatywny.

Aby to zrobić:

- 1. Wybierz, z menu podręcznego dla obrazu polecenie **Formatuj kształt…**
- 2. W panelu **Formatowanie kształtu**, wybierz kategorię **Rozmiar i właściwości**, rozwiń polecenie **Tekst alternatywny** i wprowadź tytuł i opis

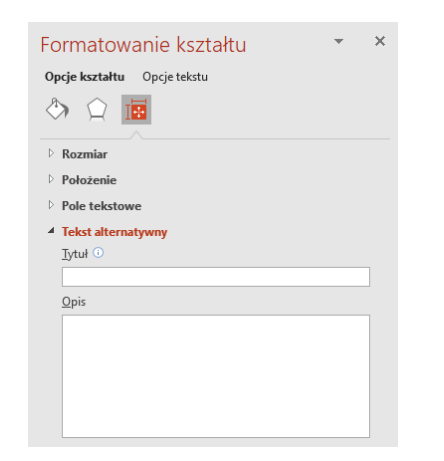

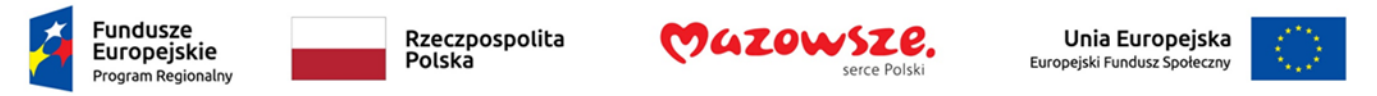

# Zagadnienie 6. Linki

Tekst linku powinien zawierać jasny opis jego celu. Unikaj sformułowań typu "Kliknij tutaj", "Przejdź dalej" lub adresu URL.

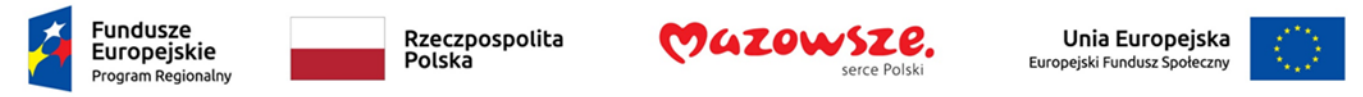

#### Zagadnienie 7. Inne zasady

Zasady **wspólne** dla różnych programów pakietu MS Office:

- Używaj prostego języka.
- Zapewnij odpowiednią wielkość czcionki tekstu. Przetestuj widoczność nie tylko na ekranie ale także na rzutniku, jeżeli prezentacja ma być także wyświetlana w ten sposób.
- Nie używaj koloru jako jedynego wyróżnika treści.
- Zapewnij odpowiedni kontrast między kolorem czcionki i tła.

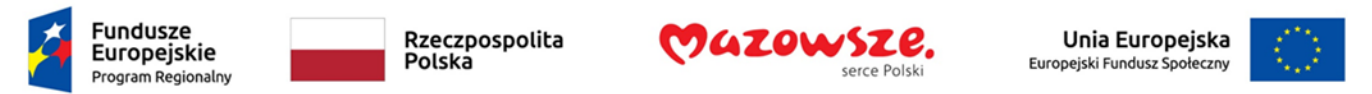

Zasady **specyficzne** dla PowerPoint:

- Unikaj automatycznej zmiany slajdów.
- Jeżeli konieczne jest zastosowanie przejść między slajdami, to wybiera jak najprostsze.
- Ogranicz ilość animacji. Animacje powinny być krótkie i nie powinny odciągać uwagi użytkownika od zawartości slajdu.
- Do umieszczonych na slajdzie wideo dodaj kodowane podpisy.
- Do umieszczonych na slajdzie nagrań dźwiękowych dołącz transkrypcję tekstu

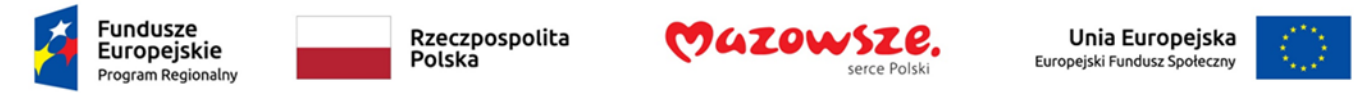

# Zagadnienie 8. Sprawdzanie dostępności

PowerPoint oferuje użytkownikom narzędzie pozwalające sprawdzić dostępność cyfrową pokazu slajdów.

Uruchomienie narzędzia sprawdzania dostępności jaki i postępowanie w przypadku wykrycia błędów jest analogiczne tak jak w przypadku innych programów z pakietu MS Office.